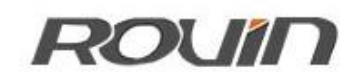

# RVNet-DVP

台达 DVP 系列 PLC 以太网通讯处理器

使用手册

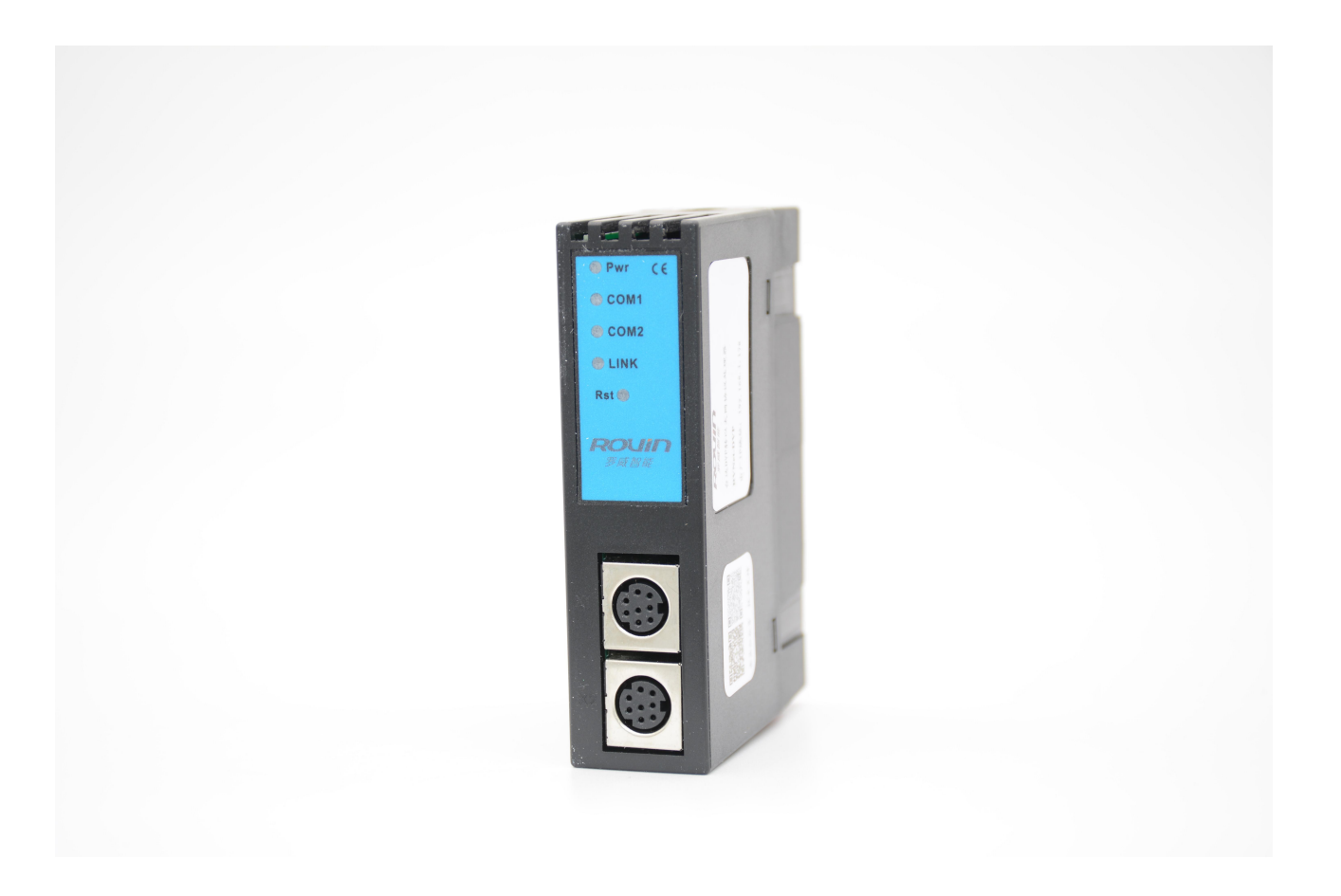

#### **1.RVNet-DVP** 应用

#### 1.1 产品概述

RVNet-DVP 是一款经济型的以太网通讯处理器, 是为满足日益增多的工厂设备信息化需求(设备网 络监控和生产管理)而设计,用于台达 DVP-ES/ES2/EX2/EC3/EH3、DVP-SV2/SS2/SA/SX2、DVP-10PM/20PM 等多个系列 PLC 的以太网数据采集,非常方便构建生产管理系统。

RVNet-DVP 采用模块化设计,不占用 PLC 编程口,即编程软件/上位机软件通过以太网对 PLC 数据 监控的同时,触摸屏可以通过复用接口 X2 与 PLC 进行通讯。

#### 1.2 功能和应用领域

1、安装在 35mm 的导轨上,COM1 口直接连接至 DVP 的 MD8 编程通讯圆口,并扩展一个 COM2 口用于 触摸屏通讯。RVNet-DVP 可直接从 PLC 编程通讯口获取电源,也可外接 24VDC 电源。

2、集成 WEB 服务器,通过网页可设置设备参数和运行诊断,并设置登录保护密码,防止篡改配置 数据。

3、自动匹配 PLC 和 HMI 串行参数,无需额外配置。

4、实现与台达编程软件 WPLSoft、ISPSoft 的以太网通讯, 通过以太网进行程序的读出/写入(包 括 RUN 中写入功能)/比对,可编程控制器运行监视等功能。

5、支持台达以太网协议通信,可以通过上位机系统对可编程控制器进行软元件数据的读出/写入, 通过上位机软件(组态王、KepWare OPC 服务器等)选择台达以太网驱动后,方便快捷访问。

6、集成 ModbusTCP 服务器,支持 FC1、FC2、FC3、FC5、FC6、FC16,Modbus 数据区对应台达 DVP 的软元件地址。

7、特定的 RVNetTCP/IP 协议直接映射到计算机串行端口,支持上位软件(编程软件 FPWIN GR、组 态王、MCGS、力控、IFIX、INTOUCH、KepWare OPC 服务器等)方便快捷访问。

8、采用 ModbusTCP 通信协议或者端口映射的方式,皆可实现高级语言(如 VB、VC、C#等)编程, 实现与台达 DVP 的数据通讯,方便开发生产管理系统。

9、支持 OPC 通道的 SCADA(上位组态软件)以 OPC 方式与 PLC 通讯。

10、可实现 WPLSoft、ISPSoft、RVNetTCP 透传、ModbusTCP 连接方式,允许 6 台 PC 同时采集 PLC 数据,且连接协议方式任意使用。

11、支持用户侧通过以太网实现固件更新,免费提供集成更多功能的固件,一次购买硬件,永久升 级。

#### 1.2.1 设备改造

传统意义上来说,台达 DVP 系列 PLC 的通讯口上一般都会插有触摸屏,用以监控 PLC 的实时数据; 而现在,由于项目需求,需要在不影响原触摸屏的通讯情况下,再增加计算机对 PLC 的数据监控(组 态王、MCGS、力控),而 RVNet-DVP 产品能完美解决这样的设备改造方案。

### 1.2.2 设备信息化

当前,制造业企业的管理向着综合信息化的方向发展,在车间级实现生产管理就需要首先构建设备 信息化网络,也就是设备联网。对于大多数生产型企业,他们通常要求:1、设备联网不能影响既 有的生产运行;2、对现有设备的改造较少;3、联网工期短;4、网络通讯稳定,容易维护;5、 投资少;6、系统开放性和可扩展性好。RVNet-DVP 产品在功能上能很好地满足以上要求。

#### 1.2.3 通过 Internet 实现远程设备维护

由于人工和出差成本的日益增加,借助于强大的 Internet 网络,配合相关远程通讯模块,RVNet-DVP 产品可以轻松解决异地对远程 PLC 的程序修改,免去奔赴现场的麻烦和巨大开销。

## 1.3 典型应用

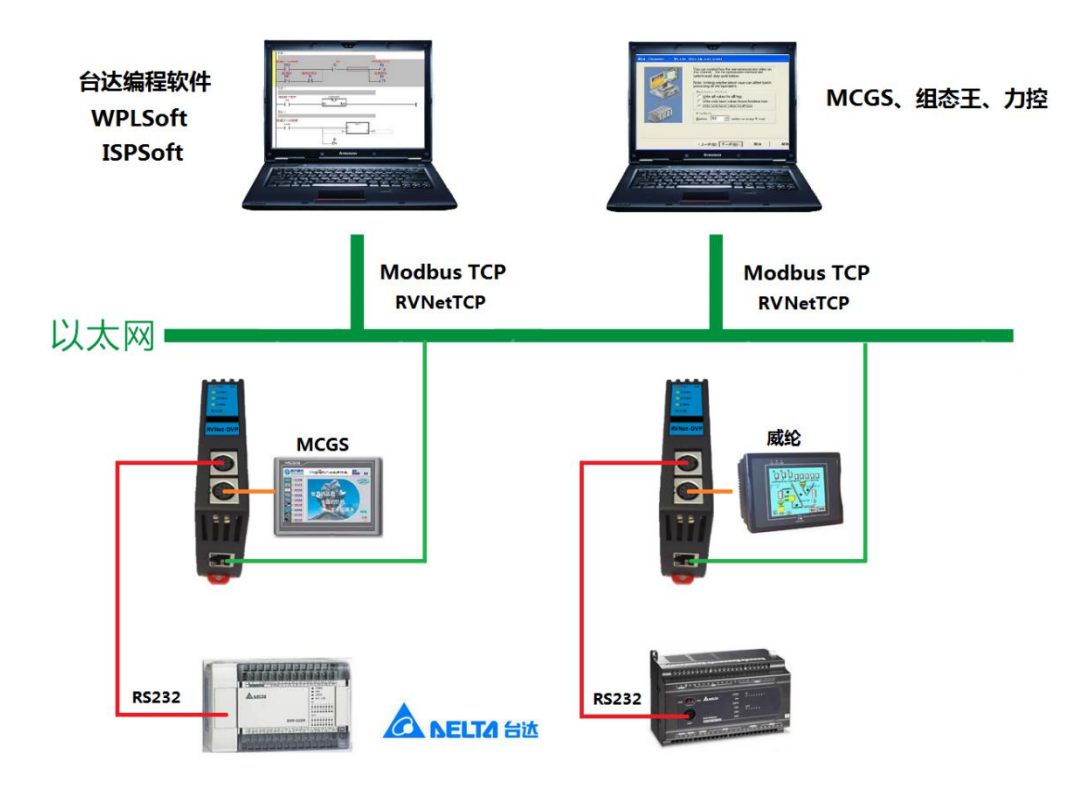

# **2.**硬件和接口

#### 2.1 硬件和接口图

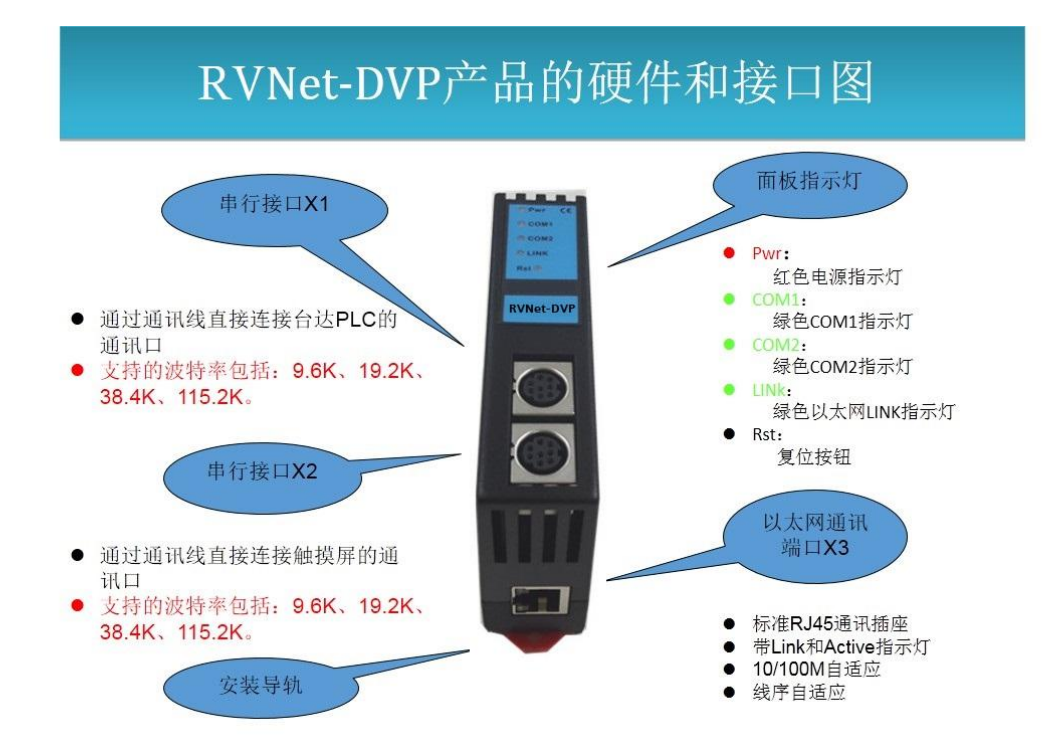

### 2.2 安装

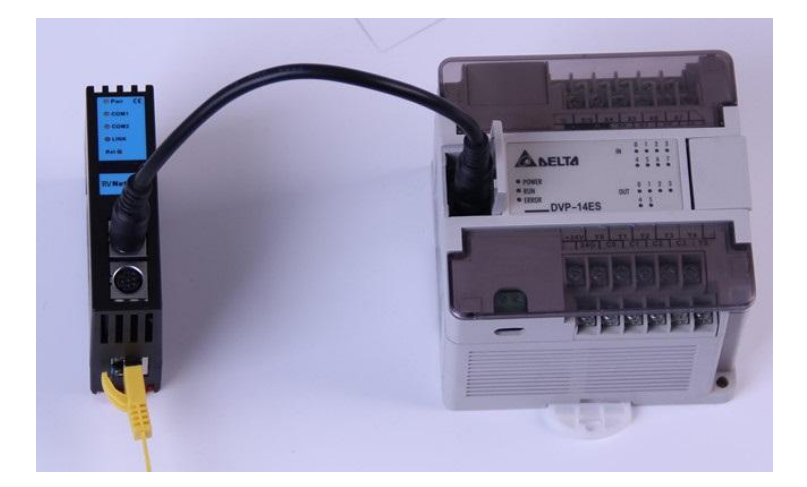

## 2.3 接口描述

RVNet-DVP 产品共有四个接口: MD8 通讯母口 X1、MD8 通讯母口 X2、RJ45 通讯口 X3 和外部电源端子 X4。

## 2.3.1 串行接口 X1

X1 为 MD8 母口, 通过通讯线直接连接台达 PLC 的通讯口, 其针脚定义为:

1 脚  $\frac{1}{100}$  5V 2 脚 5V 3 脚 GND 4 脚 TXD 5 脚 **RXD** 6 脚 GND 7 脚 ————————— NC 8 脚 GND

X1 接口支持的波特率包括:9.6k、19.2k、38.4K、115.2k。

### 2.3.2 串行接口 X2

X2 为 MD8 母口, 通过通讯线直接连接触摸屏的通讯口, 其针脚定义为:

- 1 脚  $\frac{1}{100}$  5V
- 2 脚 5V
- 3 脚 GND
- 4 脚 RXD
- 5 脚 TXD
- 6 脚 **GND**
- 7 脚 **\_\_\_\_\_\_\_\_\_\_\_\_\_\_** NC
- 8 脚 GND

X2 接口支持的波特率包括:9.6k、19.2k、38.4K、115.2k。

#### 2.3.3 以太网通讯端口 X3

以太网通讯 RJ45 标准插口, 遵循以太网接线标准, 其针脚定义为:

- 1 脚 TX+
- 2 脚 **TX-**
- 3 脚 **RX+**
- 6 脚 **RX-**

带有绿色 Link 指示灯, 橙色 Active 指示灯。支持 10/100M 波特率自适应, 支持线序(交叉 T568A/直连 T568B)自适应。

#### 2.3.4 外部 24VDC 电源端子 X4

X4 接口是 RVNet-DVP 的外接 24VDC 电源输入端子。电源输入规格:24VDC±20%/100mA。接线时注意外

壳上的极性标记,靠近底座的端子为 24VDC 正输入。

#### 2.4 指示灯描述

RVNet-DVP 产品包括四个 LED 指示灯: 位于面板上的红色 Pwr 电源指示灯、绿色 COM1 串口指示灯、绿 色 COM2 串口指示灯、绿色以太网 LINK 指示灯。

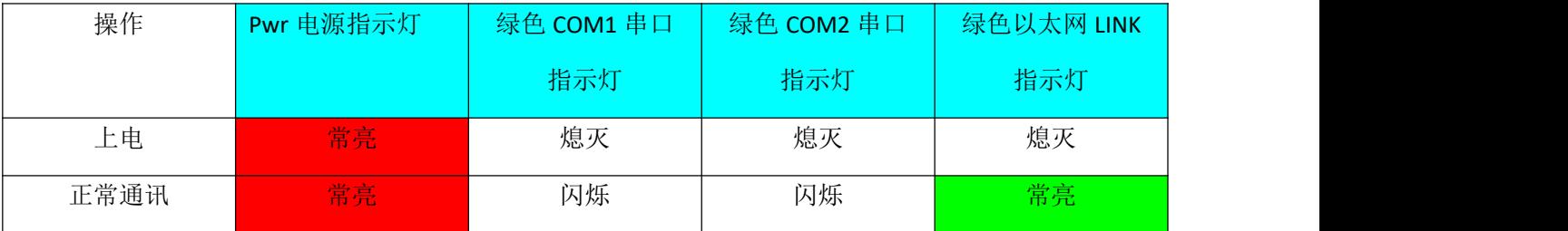

## **3.**快速应用起步

当您第一次拿到 RVNet-DVP 产品后,可以按以下步骤完成对产品的初步测试。

### 3.1 上电、观察指示灯

将台达 DVP 系列 PLC 上电, 将连接 PLC 的通讯线接入 COM1 口之后, 红色 Pwr 电源指示灯将立即常亮, 如果连接网线后,绿色 LINK 灯将常亮,此时如果 COM1 口通讯正常,绿色 COM1 串口指示灯将在数秒内 闪烁,将连接触摸屏的通讯线接入 COM2 口之后,如果 COM2 口通讯正常, COM2 串口指示灯将在数秒 内闪烁。

#### 3.2 连接电脑、查看 Web 网页

用以太网网线(交叉和直连线都行)将电脑网卡和 RVNet-DVP 的 RJ45 端口相连, 观察 RVNet-DVP 的绿色 Link 指示灯应常亮。Link 灯常亮表明 RVNet-DVP 已经建立了以太网连接。

如果电脑启动了无线网卡的话请禁用无线网卡(某些时候会影响有线网卡的通讯)。

将电脑的本地网卡的 IP 设置成 192.168.1.100。如下图所示:

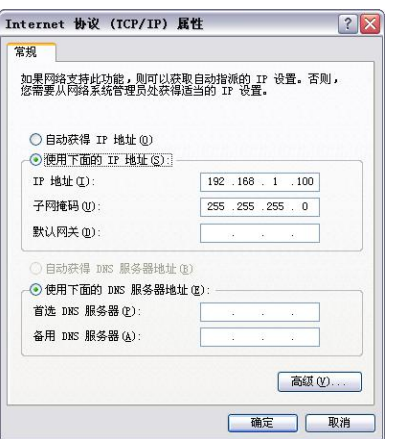

电脑上运行 Internet Explorer 浏览器, 在地址栏输入: 192.168.1.178 (这是 RVNet-DVP 的出厂 IP 地址), 然后按回车键,浏览器应能显示 RVNet-DVP 的内部 Web 网页.

登录页面如下图所示:

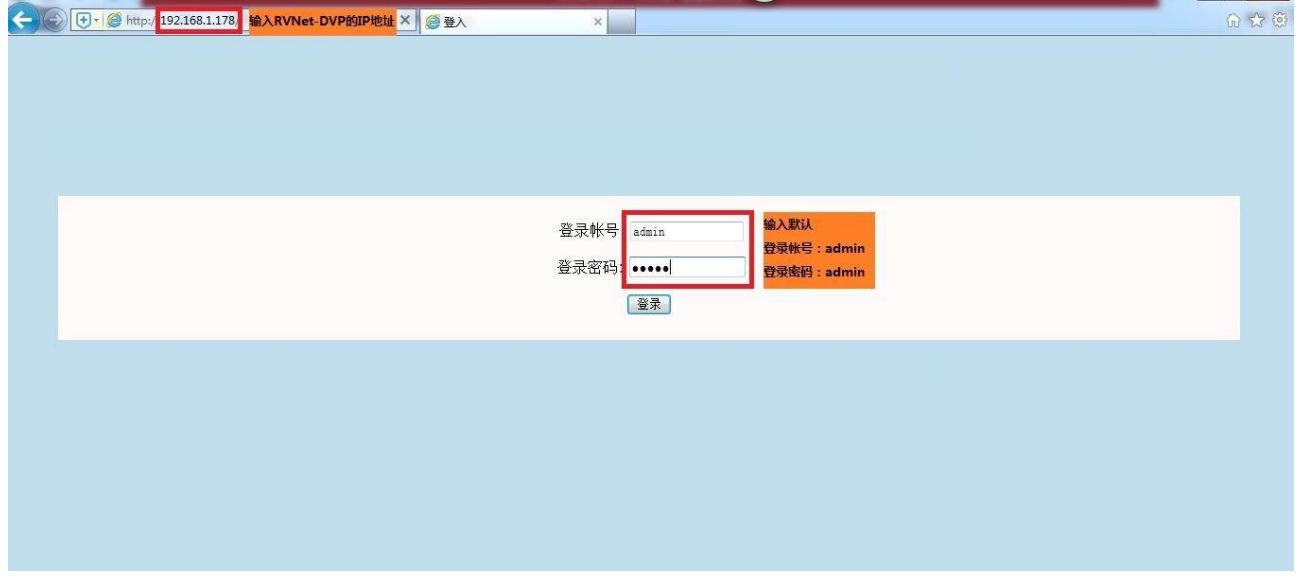

登录后显示的首页,如下图所示:

← → → → → → bttp://192.168.1.178/index.htm → P → B C × → エ业以太网通讯处理器...  $\times$  命食意

工业以太网通讯处理器RVNet-DVP

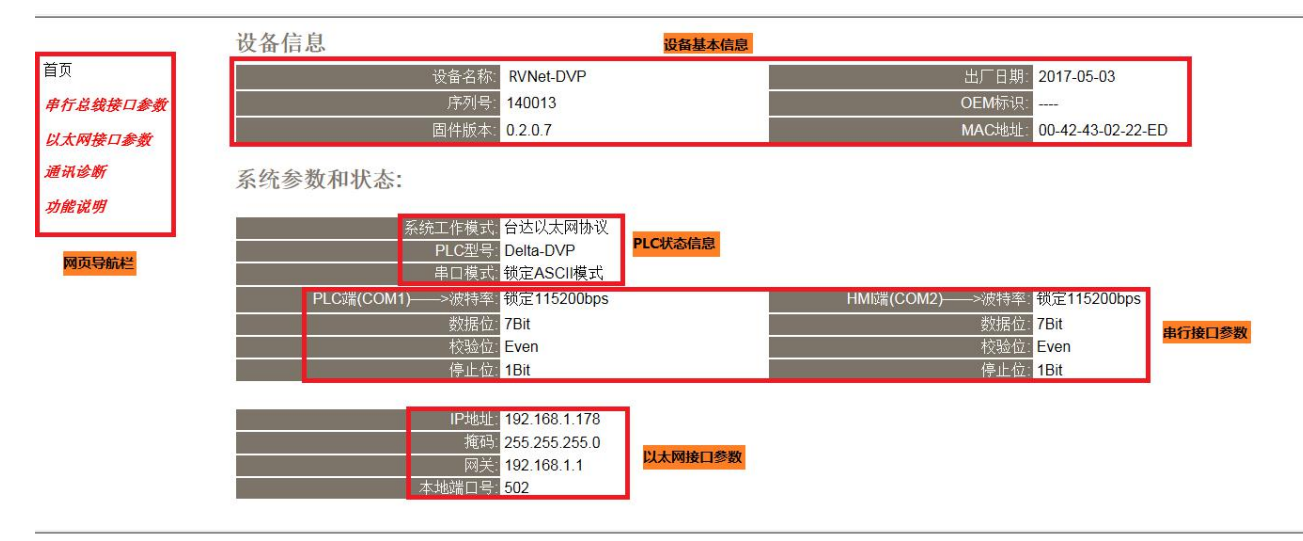

设备基本信息: 由出厂时预置。

PLC 状态信息: 显示模块的工作模式、当前 PLC 类型以及 PLC 编程口的串口模式。

串行接口参数: 显示当前设置的串行接口 COM1 和 COM2 的参数。

以太网接口参数:显示当前设置的以太网接口参数。

## 3.2.1 串行总线接口参数

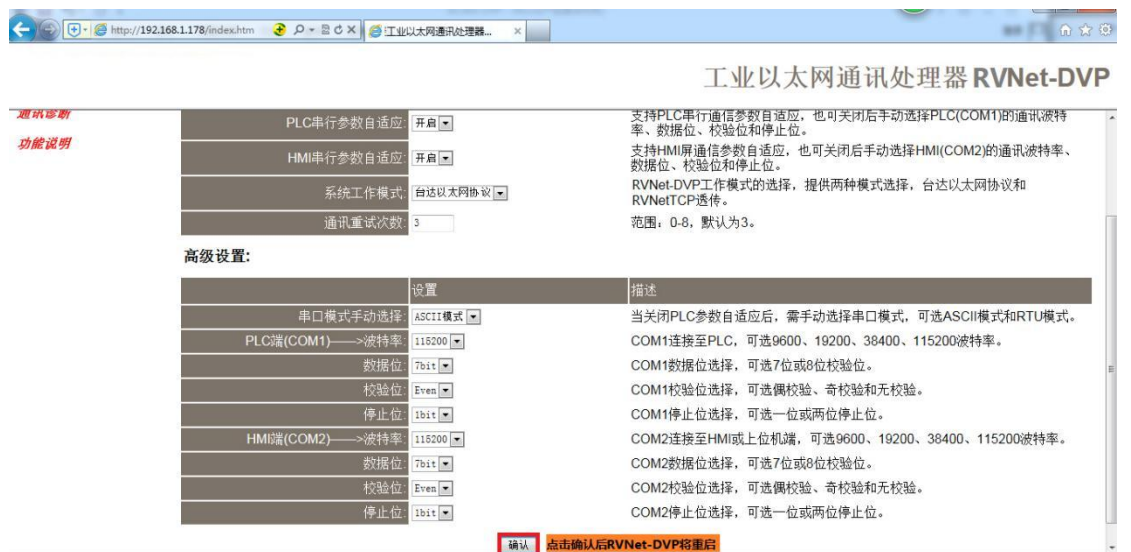

PLC 串行参数自适应: 默认为"开启", "开启"状态下不需要再去设置"串口模式手动选择"、"PLC 端 (COM1)——>波特率、数据位、校验位、停止位",将自动识别 PLC 的串口模式、波特率、数据位、校验 位、停止位。

HMI 串行参数自适应: 默认为"开启","开启"状态下不需要再去设置"HMI 端(COM2)——>波特率、数据 位、校验位、停止位",将自动识别 HMI 的波特率、数据位、校验位、停止位。

系统工作模式:选择 RVNet-DVP 的工作模式,有"台达以太网协议"和"RVNetTCP 透传"两种模式,其中"台 达以太网协议"就是台达的以太网协议, "RVNetTCP 透传"就是串口透传协议。

通讯重试次数:当通讯发生错误时 RVNet-DVP 进行重试的次数,默认为 3。

串口模式手动选择:只有当"PLC 串行参数自适应"为"关闭",才需要手动设置, 当"PLC 串行参数自适应" 为"开启",此参数无意义。

PLC 端(COM1)-->波特率、数据位、校验位、停止位:只有当"PLC 串行参数自适应"为"关闭",需要根 据实际 PLC 的波特率、数据位、校验位、停止位手动设置该参数, 当"PLC 串行参数自适应"为"开启", 此 参数无意义。

HMI 端(COM2)-->波特率、数据位、校验位、停止位: 只有当"HMI 串行参数自适应"为"关闭", 需要根 据实际 HMI 的波特率、数据位、校验位、停止位手动设置该参数,当"HMI 串行参数自适应"为"开启", 此参数无意义。

#### 3.2.2 以太网接口参数

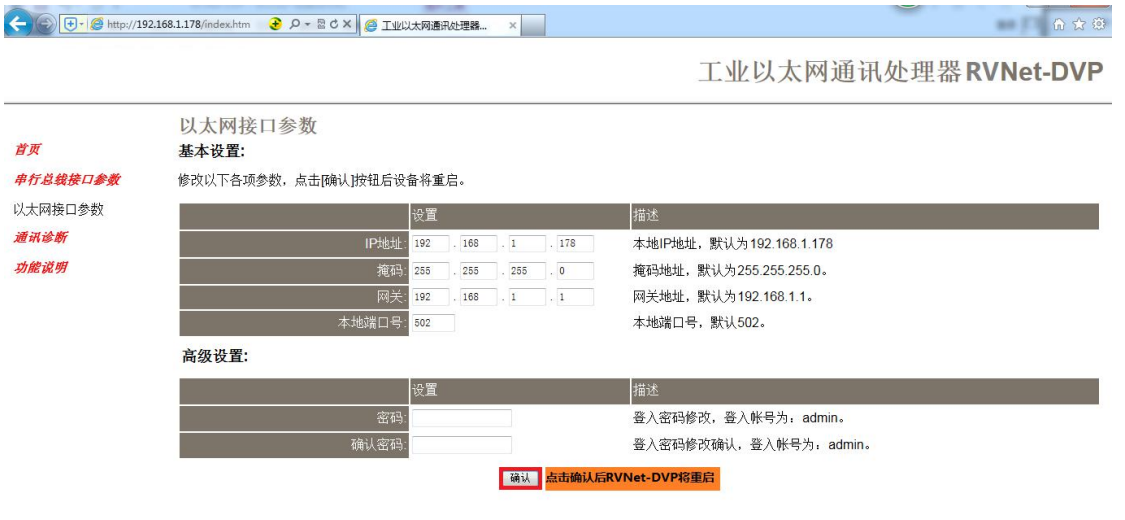

设置 RVNet-DVP 的 IP 地址、掩码和网关;

当更改以上参数后请点击[确认]按钮,RVNet-DVP 将复位并重新启动。请回到地址栏重新键入新的 IP 地 址刷新首页并查看以太网接口参数设置是否有效。

本地端口号:默认为 502, 如果工作模式选择的是"RVNetTCP 透传", 此参数必须和虚拟串口设置软件中 的"端口号"保持一致。

修改密码、确认密码:修改密码后,点击[确认]按钮,RVNet-DVP 将复位并重新启动。

## 3.2.3 通讯诊断

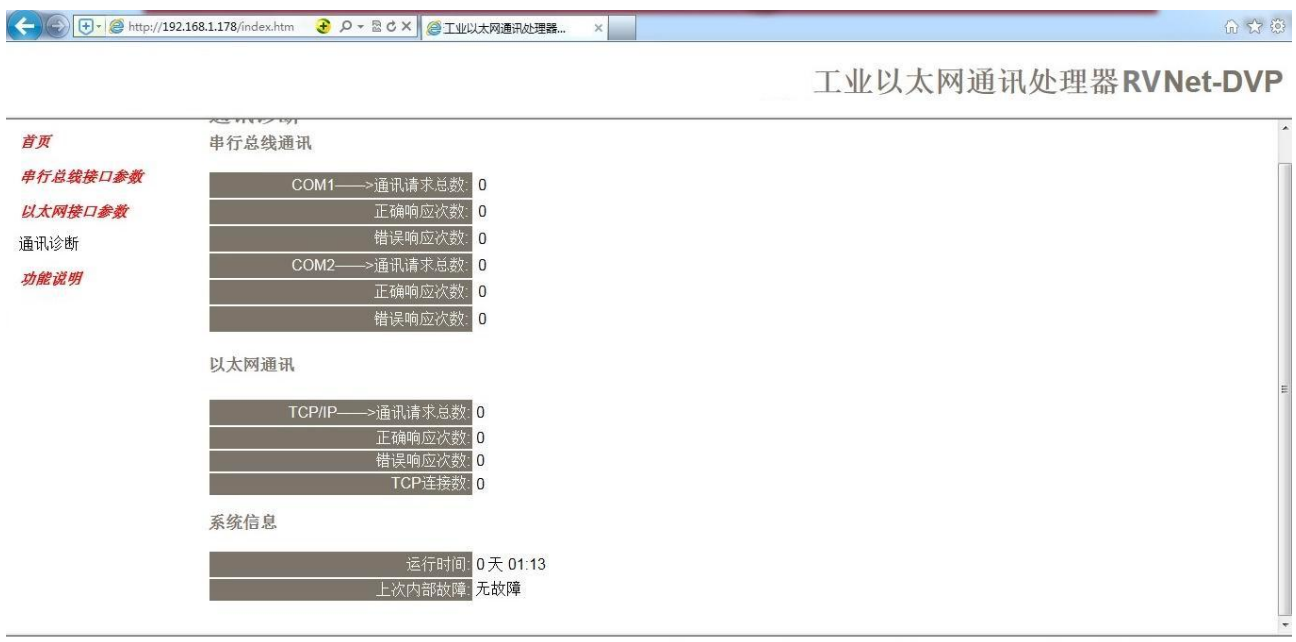

COM1—通讯请求总数:所有发送到 PLC 的通讯请求数目;

正确响应次数:PLC 正确响应这些请求的数目;

错误响应次数: PLC 发出的错误响应数目;

COM2—通讯请求总数:所有发送到触摸屏的通讯请求数目;

正确响应次数:触摸屏正确响应这些请求的数目;

错误响应次数:触摸屏发出的错误响应数目;

TCP/IP—通讯请求总数:所有发送到计算机的通讯请求数目;

正确响应次数:计算机正确响应这些请求的数目;

错误响应次数:计算机发出的错误响应数目;

TCP 连接数: S7TCP 客户机连接数, 包括编程软件、组态王等的 TCP/IP 通讯;

运行时间: RVNet-DVP 上电后的运行时间

上次内部故障:RVNet-DVP 的系统故障,正常情况下不应该产生故障;

### **4.SCADA** 通讯

RVNet-DVP 支持工控领域内绝大多数 SCADA 软件(上位机监控组态软件)通过台达的以太网协议 (ModbusTCP)连接。

RVNet-DVP 模块内部集成 ModbusTCP 通讯服务器, 因此 ModbusTCP 客户机, 如支持 ModbusTCP 的组 态软件、OPC 服务器、PLC 以及实现 ModbusTCP 客户机的高级语言开发的软件等,可以直接访问台达 DVP 系列 PLC 的内部数据区, Modbus 协议地址依据台达 PLC 的地址对应关系实现, 实现的功能号包括: FC1、 FC2、FC3、FC5、FC6 和 FC16。

#### ModbusTCP 协议帧格式:

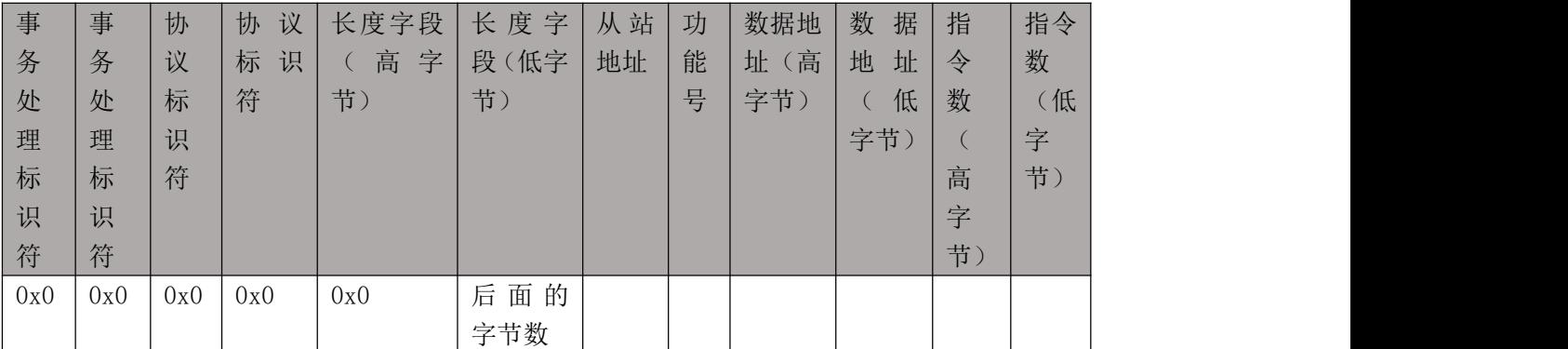

#### 1、地址映射表

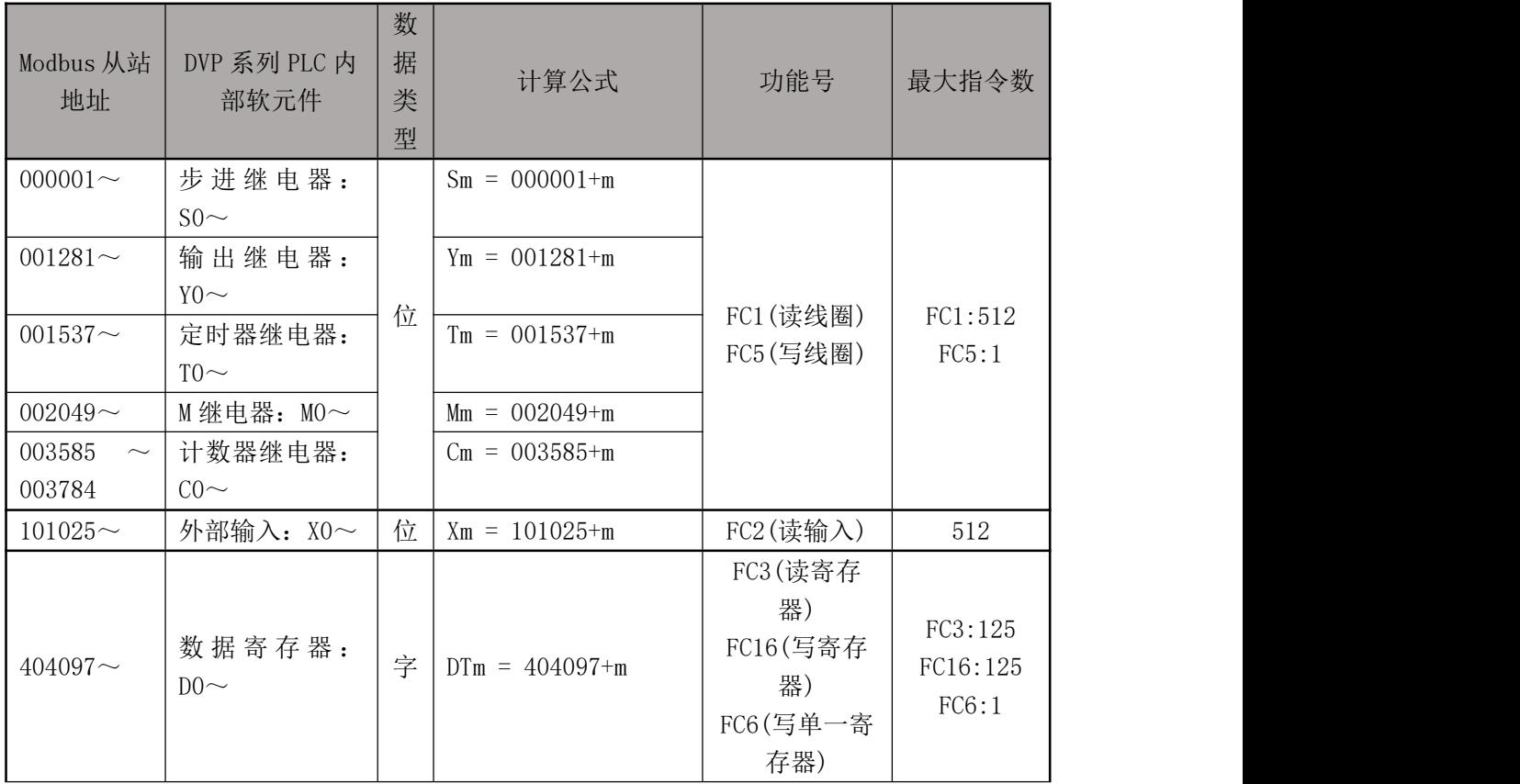

说明:

本表是依据台达 PLC 的 Modbus 映射表制订的,具体可参考台达 Modbus 数据对应的相关手则。本模 块支持台达 PLC 手则中所有 Modbus 对应。

#### 2、用 ModScan32 测试

解压产品光盘\使用手册\通讯测试软件下的 modscan2\_cr.rar。

#### 1. 运行 ModScan32 软件。

2. 选择菜单 Connection/Connect, 选择 Remote TCP/IP Server, 输入 RVNet-DVP 的 IP 地址, Service 端口为 502; 点击[OK]按钮, 如图 1 所示。

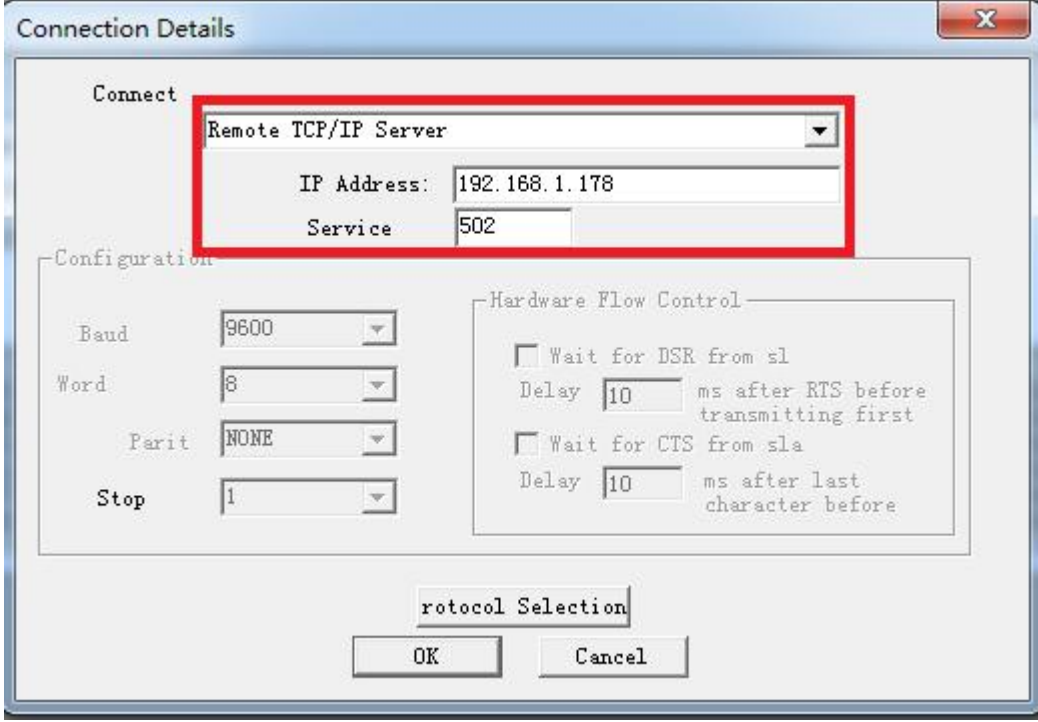

图 1

3. 在子窗口 "ModSca1"中设置 Device ID 为 PLC 的站地址(如 1), 功能号选择 03:HOLDING REGISTER, Address =  $0001$ , Length =  $100$ .

4. 子窗口数据区显示 404097~404196 的 16 进制数据,其对应于台达 DVP 系列 PLC 的寄存器 D0 到 D100 的数值,如图 2 所示。

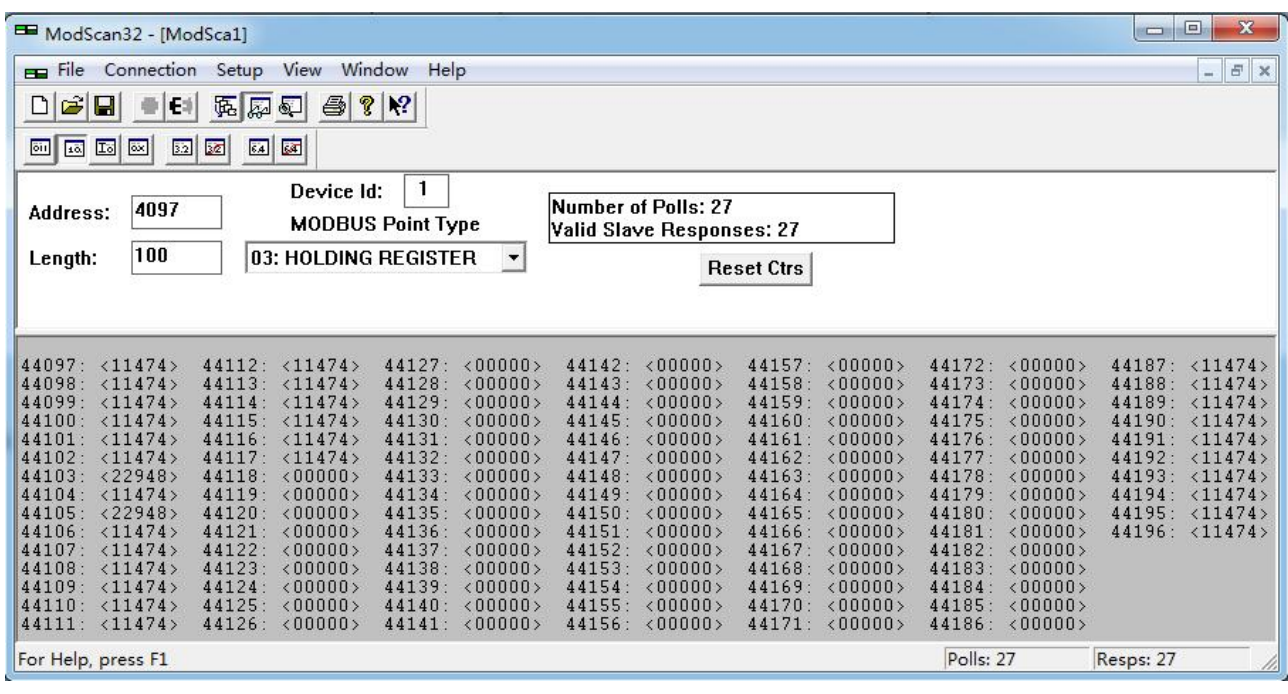

图 2

5. 双击子窗口数据区的数据可以修改数值。

### 4.1 RVNet-DVP 连接编程软件

### 4.1.1 实现编程软件 WPLSoft 与 DVP-ES 的通讯

1. 打开编程软件 WPLSoft, 在菜单栏中选择"设置"里的"通讯设置", 选择以太网, 并输入 RVNet-DVP 的 IP 地址和端口号;

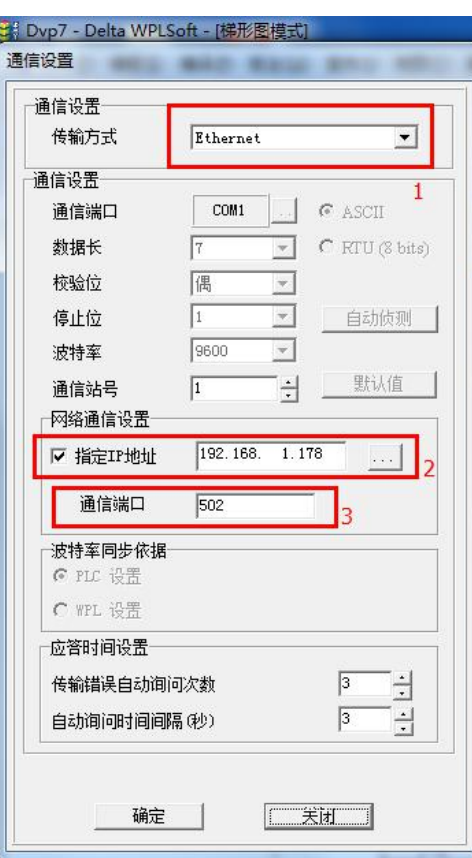

2. 点击"上载程序"图标,在对话框中点击"确认";

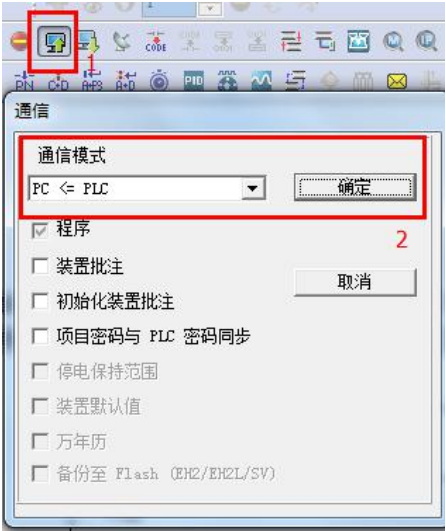

3.软件相应的执行上载通讯,直至完成,点击 OK;

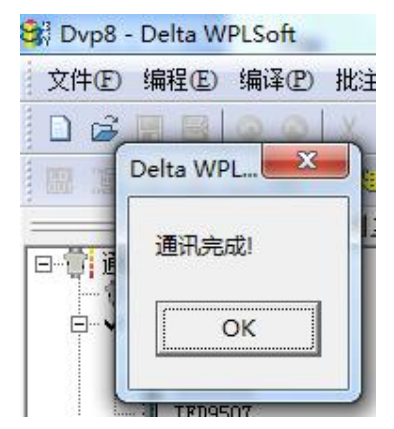

4.点击监视图标,即可开始程序的监视功能;

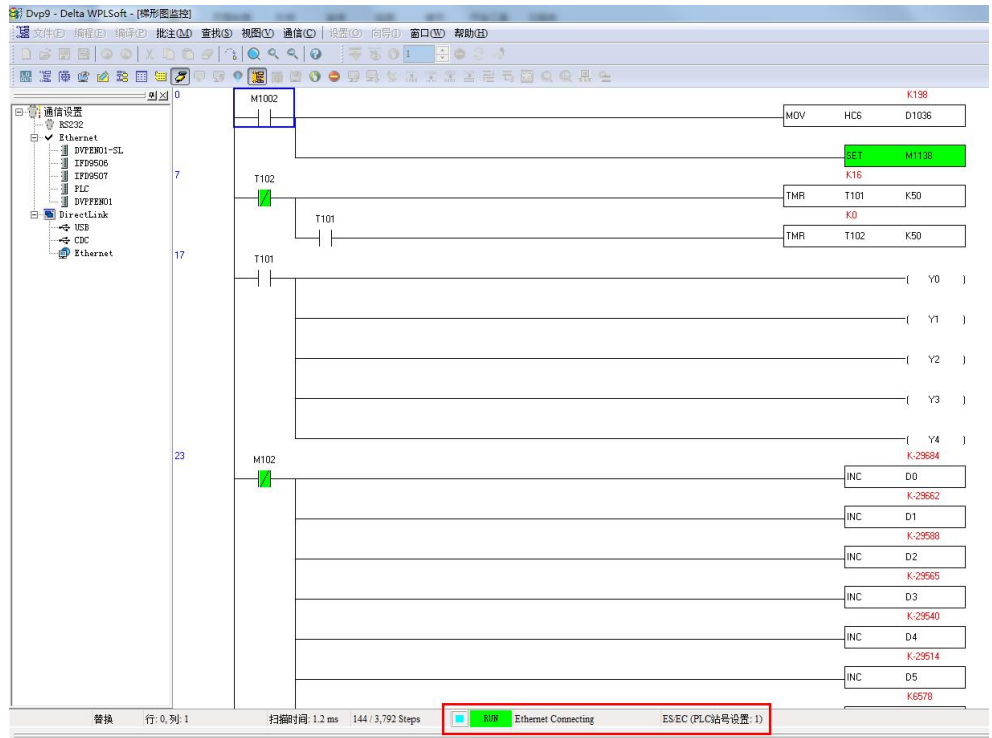

# 4.1.2 实现编程软件 ISPSoft 与 DVP-ES 的通讯

1.使用 ISPSoft 编程软件前,首先配置 COMMGR 通信插件,打开 COMMGR 配置如下图;

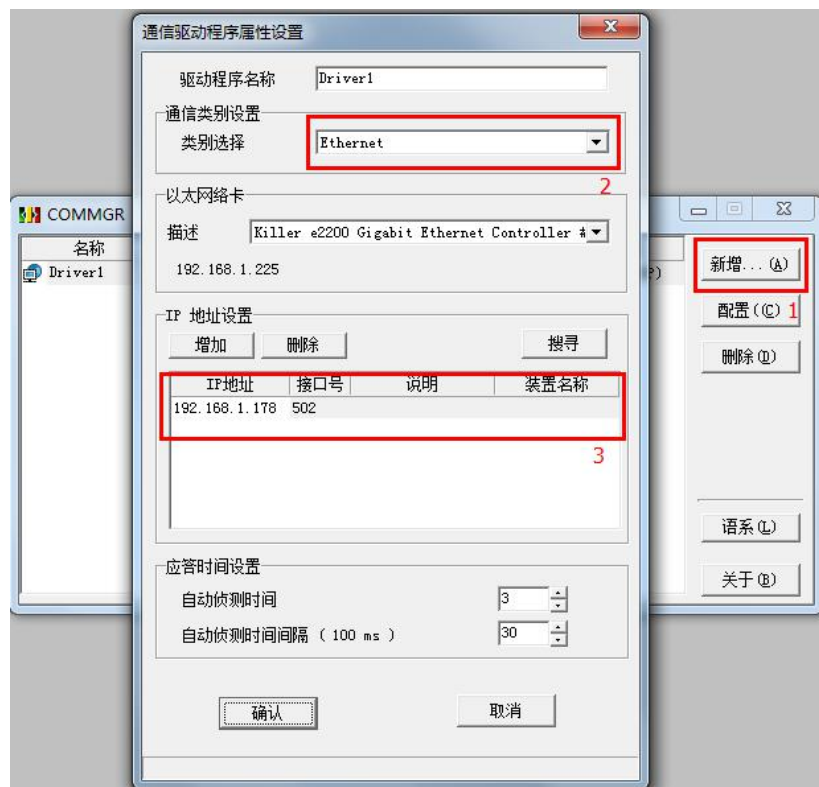

2.打开 ISPSoft 编程软件,在通讯设置中,选择 COMMGR 中配置的 Driver1;

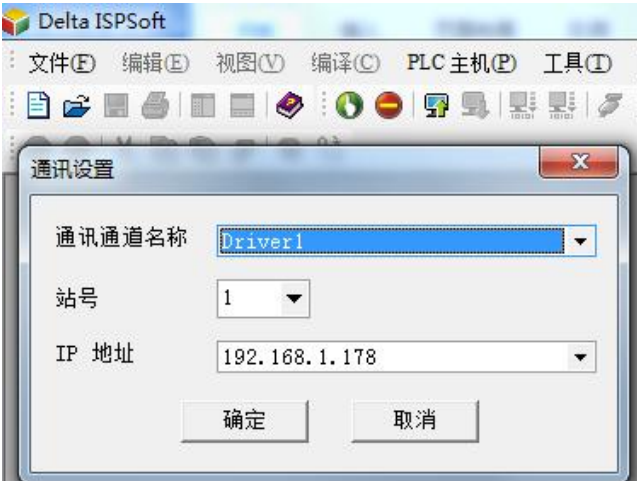

3. 点击上传 PLC 图标, 进行 PLC 程序的上载, 如下图;

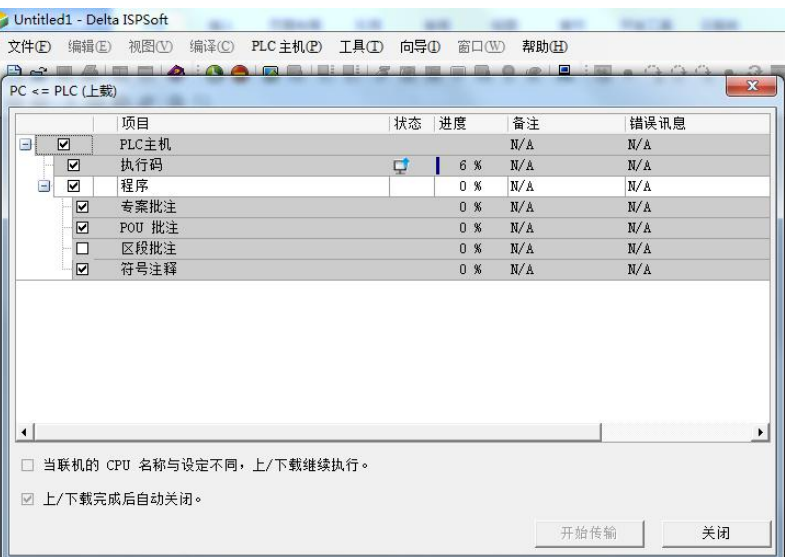

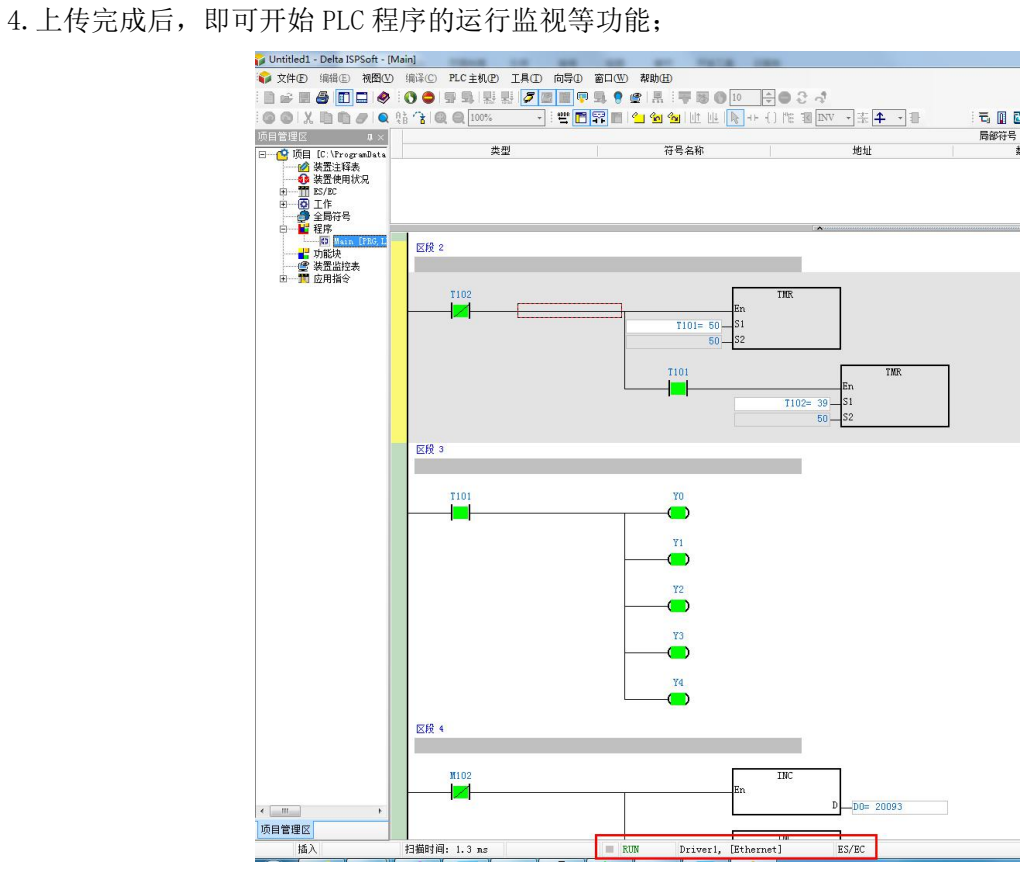

### 4.2 RVNet-DVP 连接组态王

1.新建工程并打开工程。

2. 点击"COM1",选择"新建",在弹出的对话框的选择"ModbusTCP-TCP",点击"下一步"。

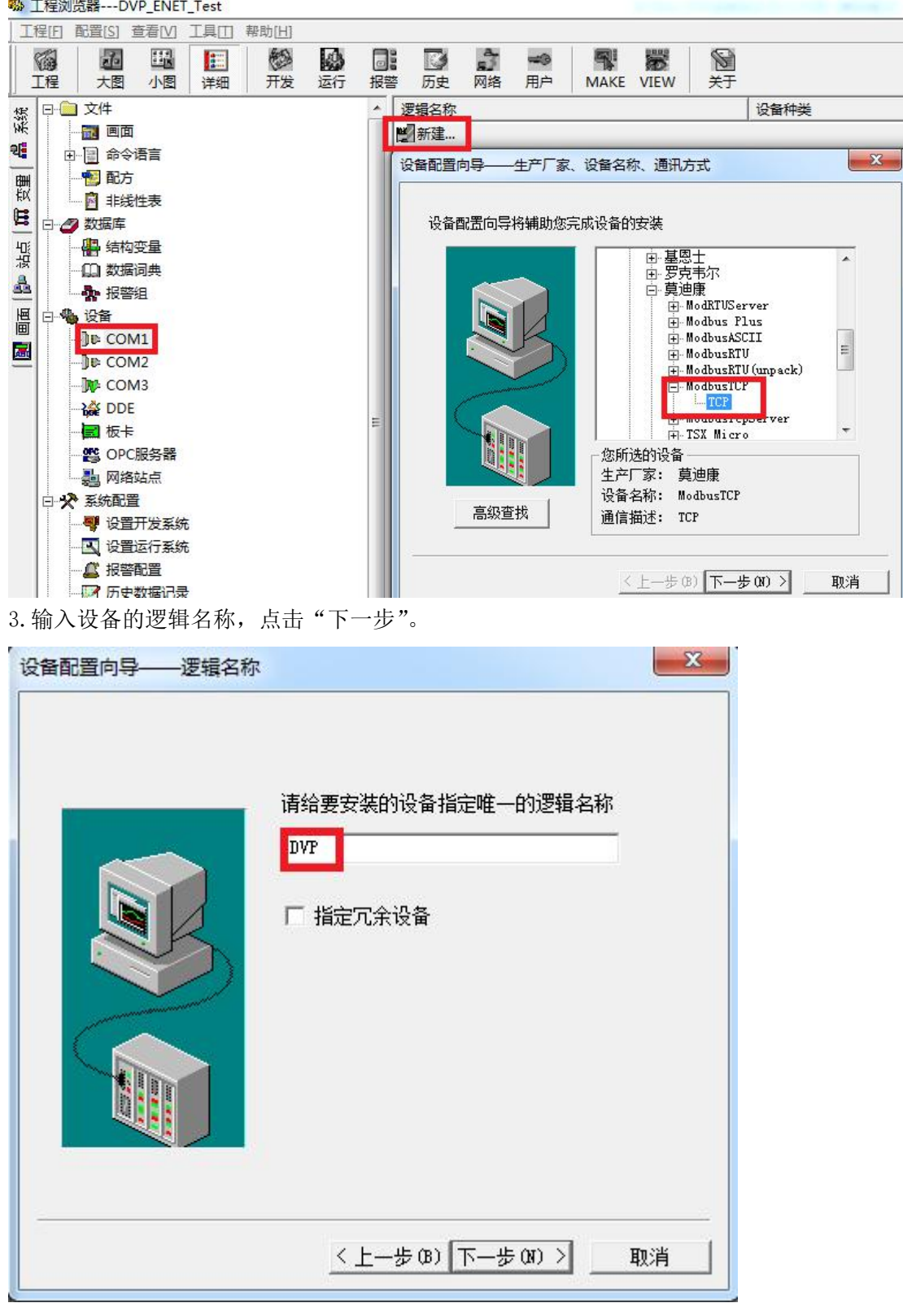

4. 输入 RVNet-DVP 的 IP 地址: 端口号 设备地址/网络超时, 默认为 192. 168. 1. 178: 502 1/50。

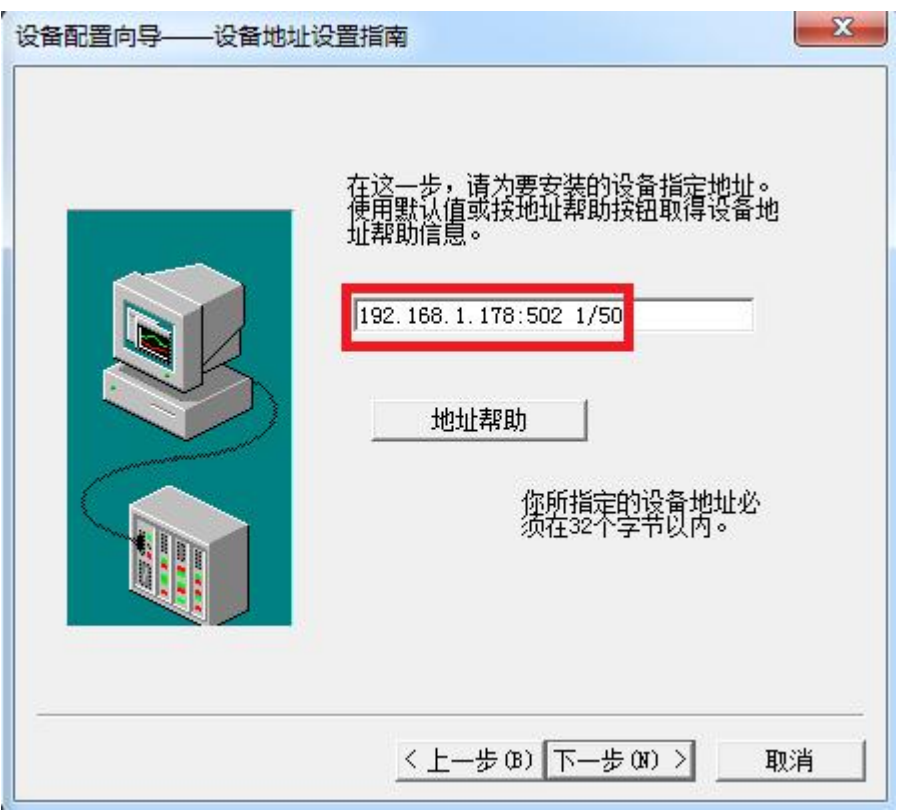

5. 其他参数默认即可,随后点击"完成"。

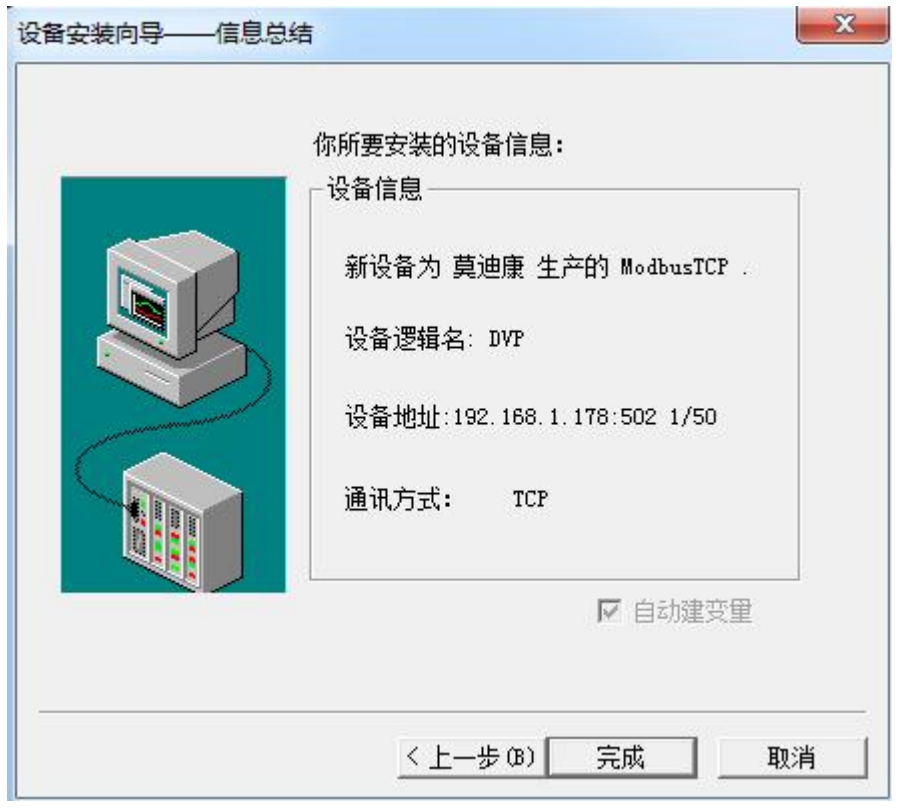

# 4.3 RVNet-DVP 连接力控

1. 打开力控开发系统, 双击"IO 设备组态", 在 PLC 类别中选择"MODICON (莫迪康)-MODBUS (TCP)"。 开发系统

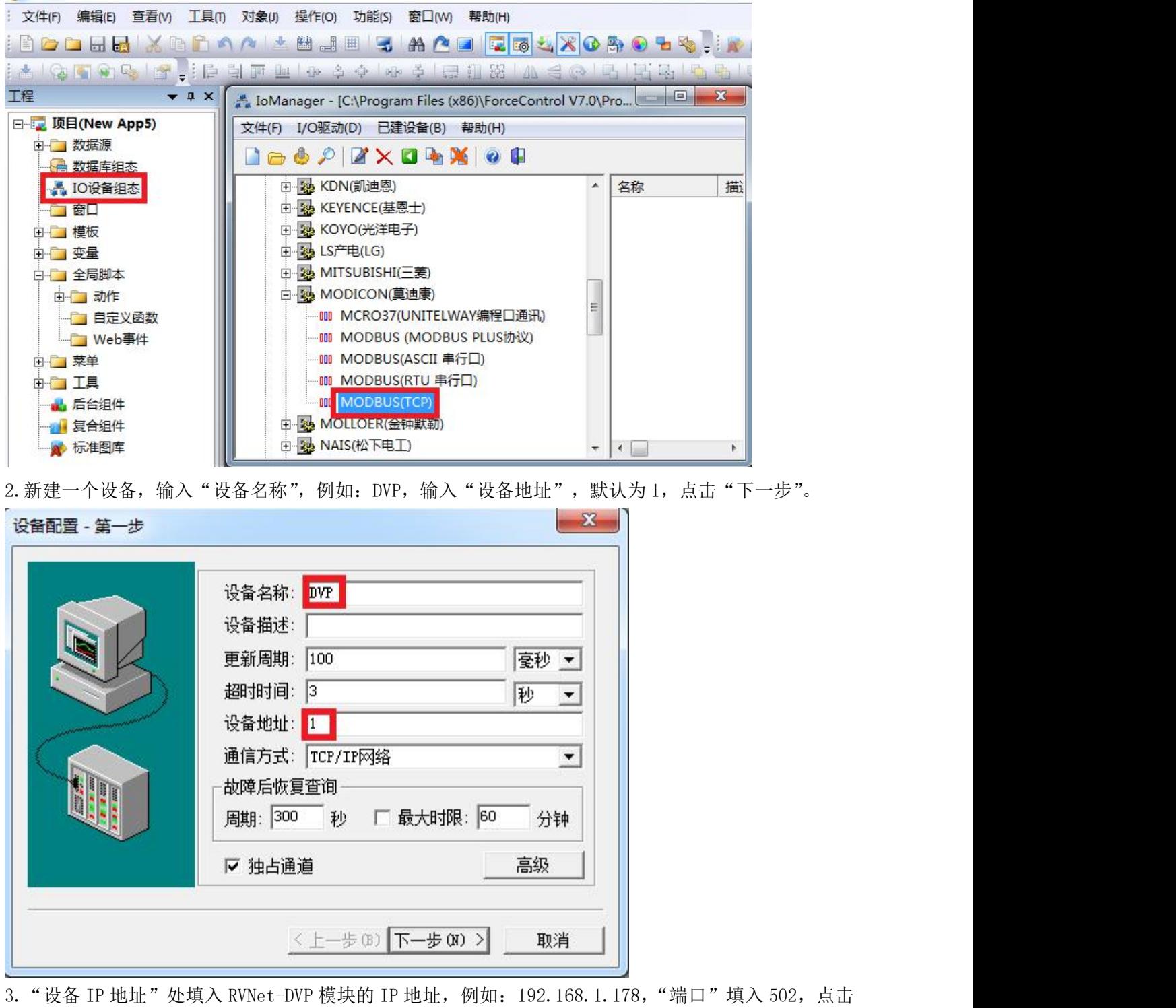

下一步。

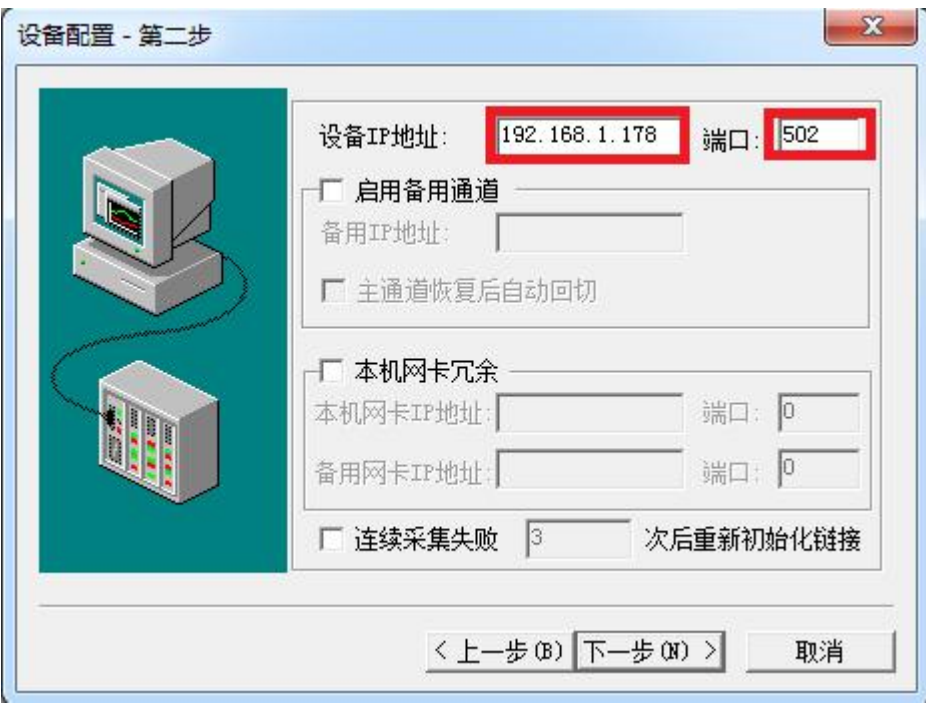

4.其他参数默认,点击完成。

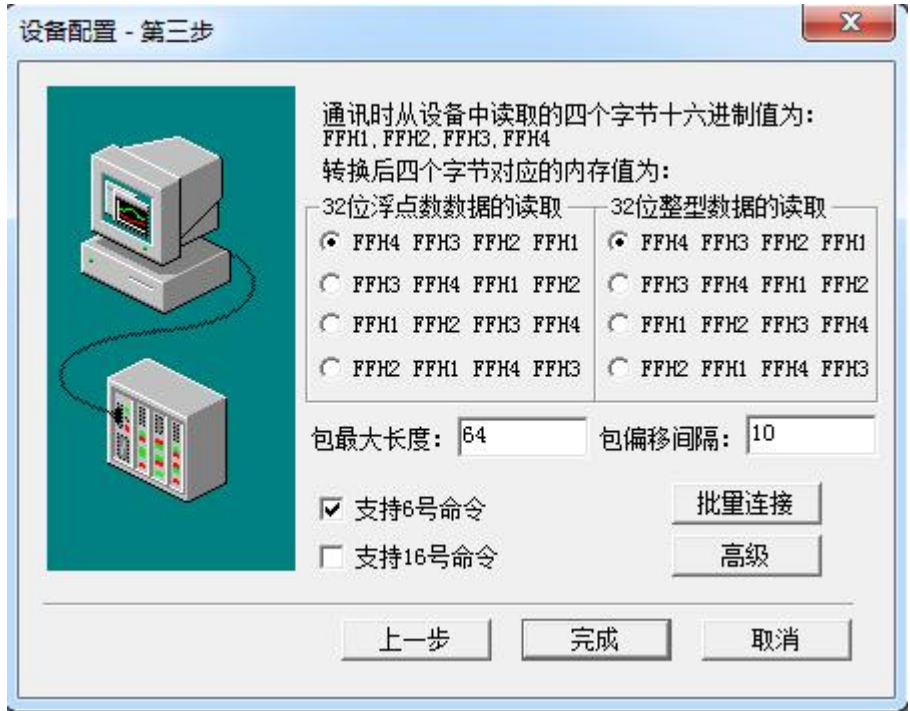

## 4.4 RVNet-DVP 连接杰控

1. 打开杰控软件,点击"设备通讯", 双击"安装驱动",选中"DVP-PLC-TCP",点击"安装"。

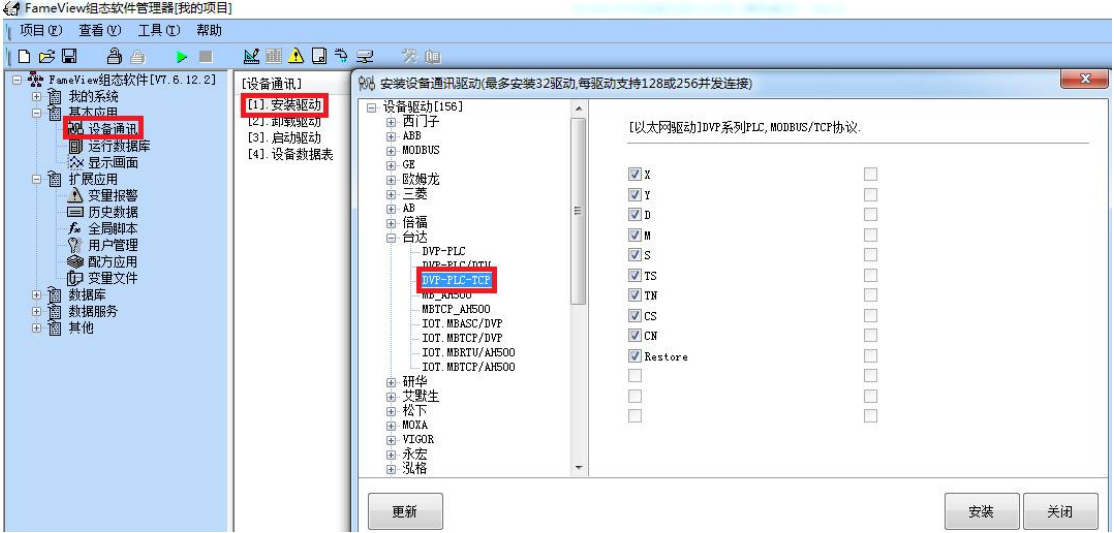

2. 双击"设备数据表",输入"设备号名称",例如: DVP,输入"端口号",默认为 502,输入"设备 IP 地址"为 RVNet-DVP 的 IP 地址, 例如: 192.168.1.178, 点击"确认"。

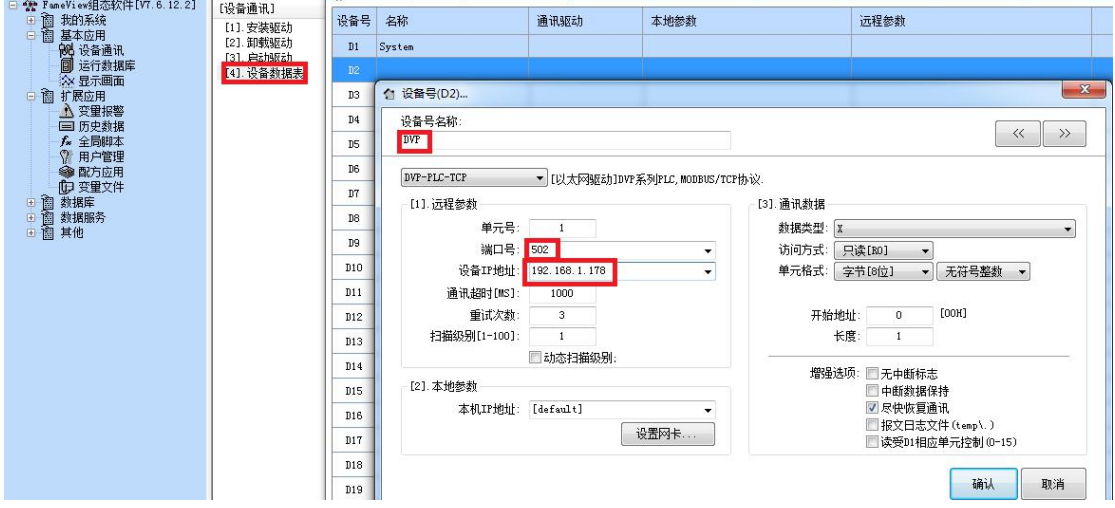

# 4.5 RVNet-DVP 连接 Kepware

1. 打开 KEPServerEX 软件, 点击 "Click to add a channel", 新建一个通道, 输入通道名称, 点击"下 一步"。

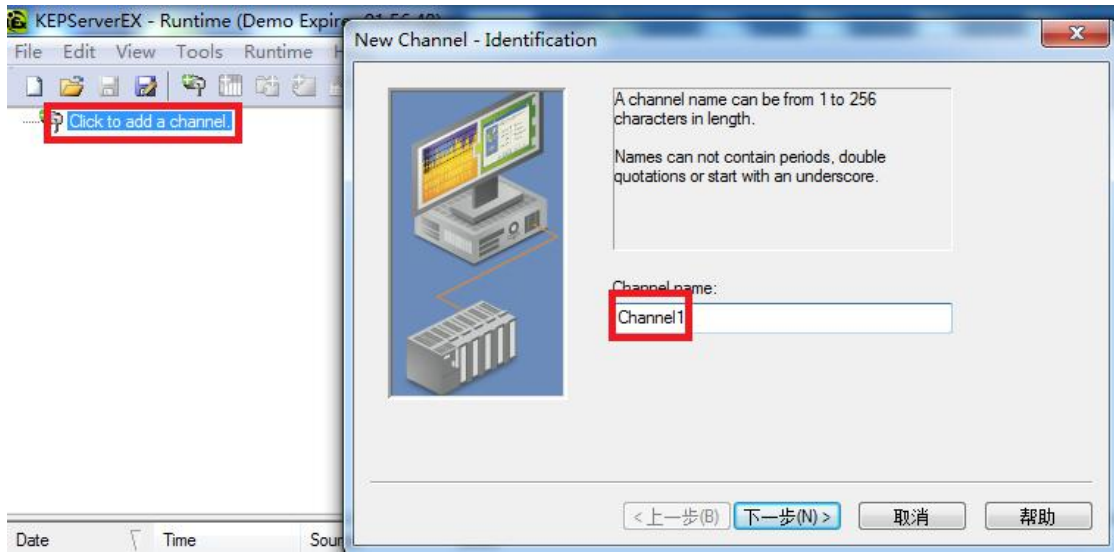

2.选择"Modbus TCP/IP Ethernet"驱动,点击"下一步"。

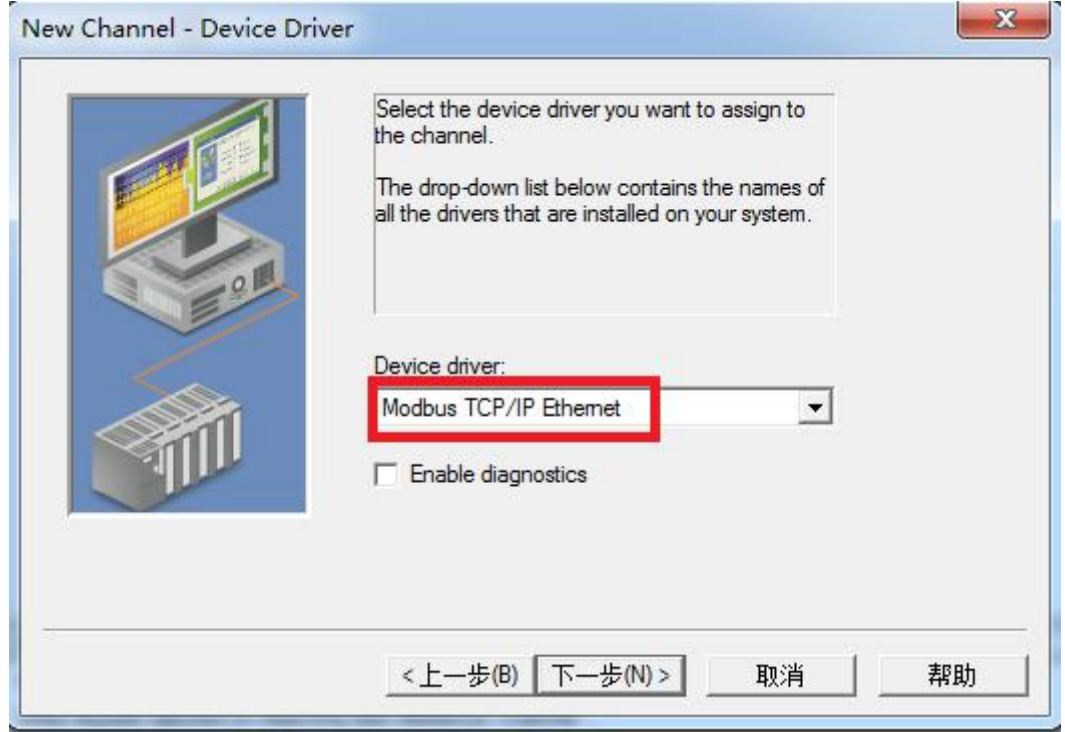

3. 网卡设置,选择"Default",点击下一步,其它参数默认,直至完成。

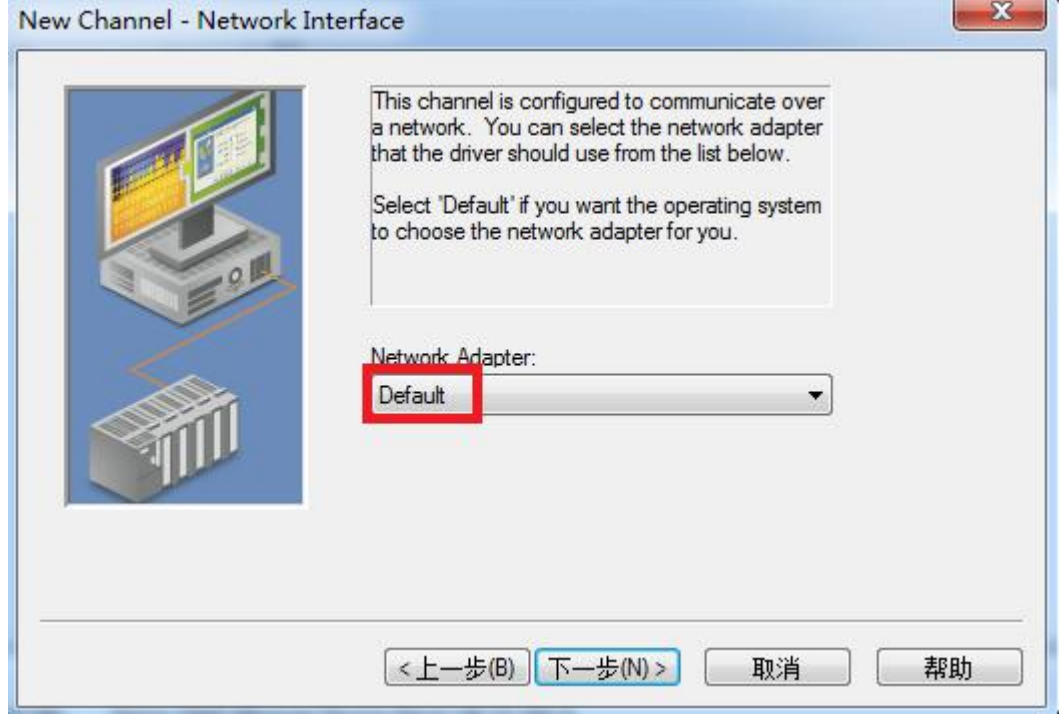

4. 点击"click to add a device",新建一个设备,输入设备名称,点击"下一步"。

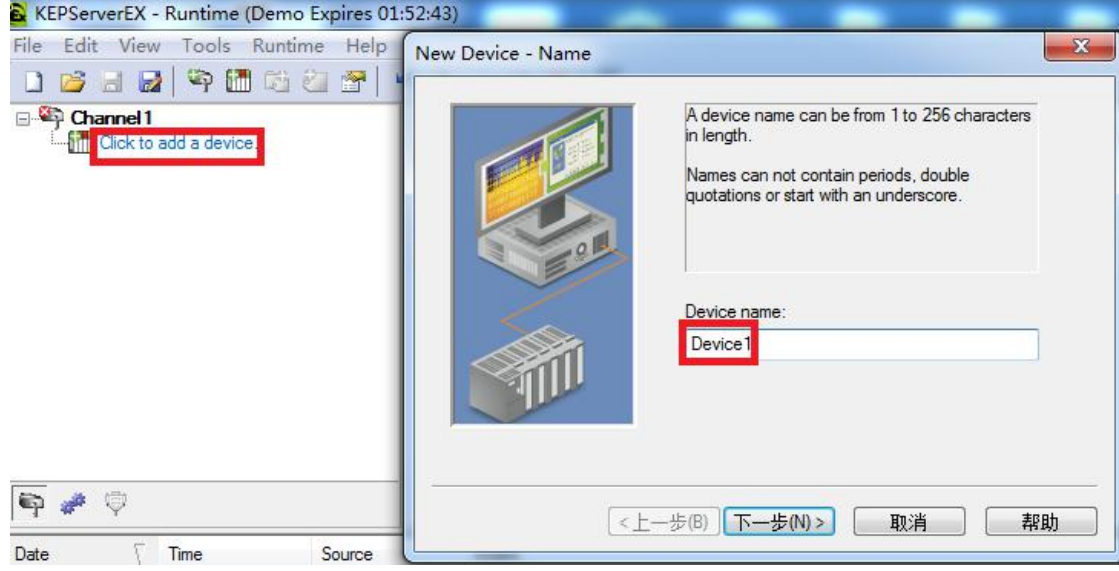

5."Device Model"选择"Modbus",点击下一步。

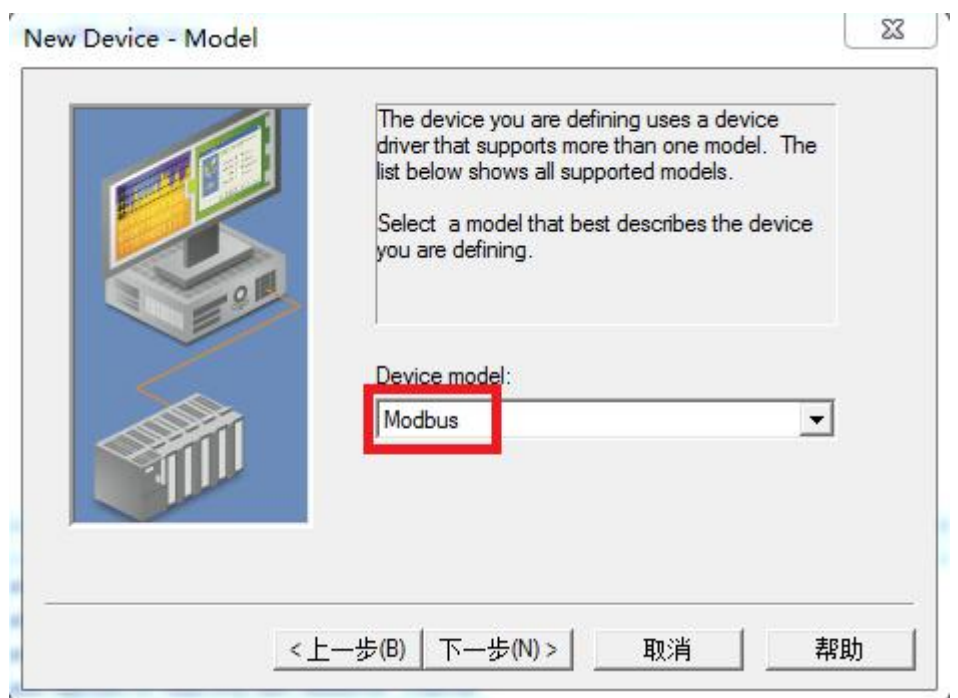

6."Device ID"处输入模块的 IP 地址.0,默认为:192.168.1.178.0,点击下一步,其它参数默认。.

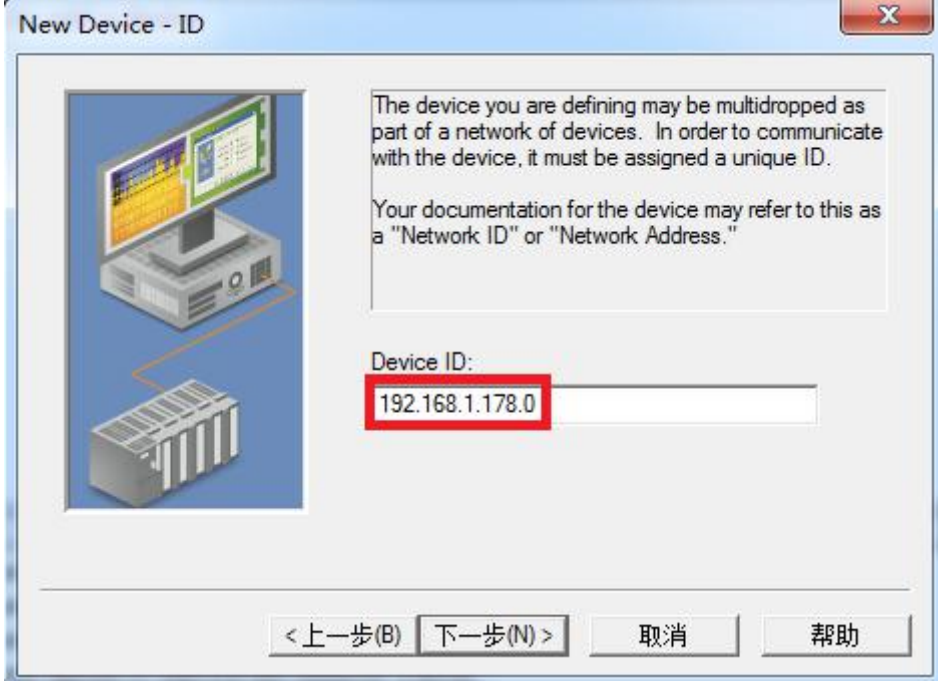

7.其他参数默认,直至完成。

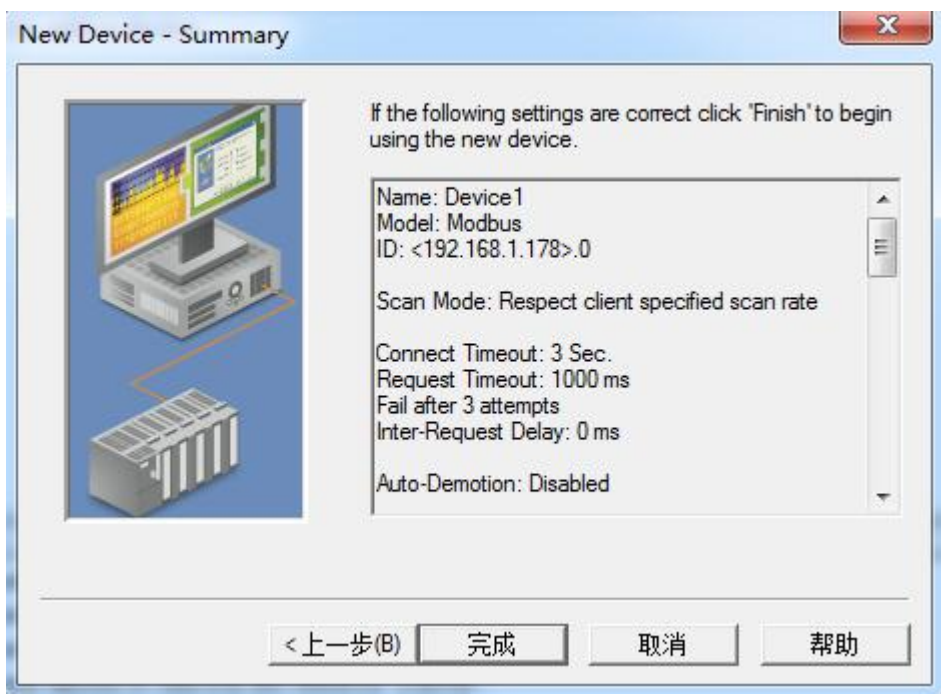

# 4.6 RVNet-DVP 连接 WINCC

1.打开 Wincc 软件,新建一个项目,右击"变量管理",选择"添加新的驱动连接",在弹出的对话框中选择 "Modbus TCPIP.chn",点击"确定"。

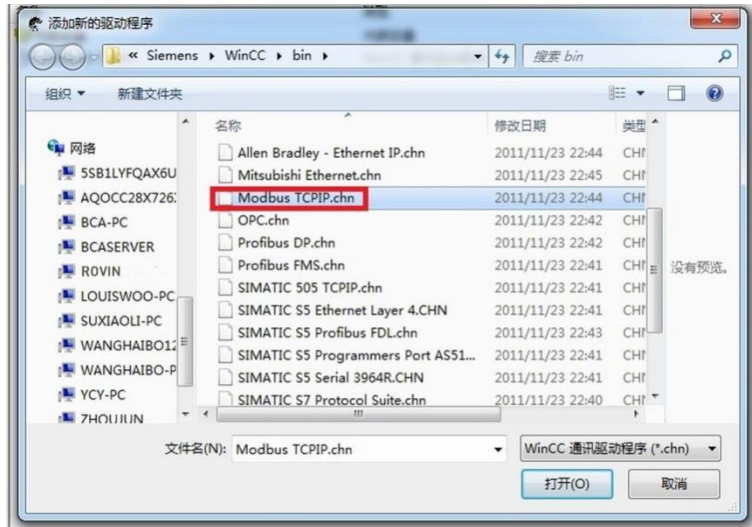

2.右击"Modbus TCPIP/IP 单元#1"选择"新驱动程序的连接",新建一个名称,点击"属性",弹出属性的对 话框, 在"CPU 类型"选择"984", 在"服务器"中填入 RVNet-DVP 的 IP 地址, "端口"默认为 502, "远 程从站的地址"处填入 PLC 编程口的站地址,默认为 1,点击确定。

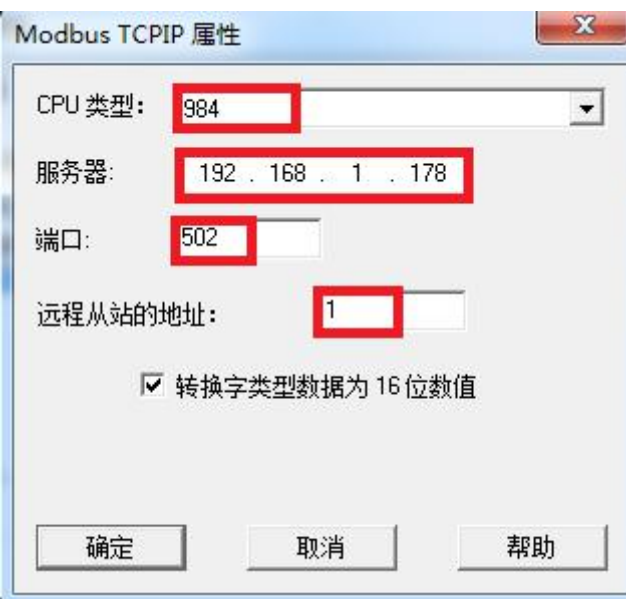

3.右击"变量名称",新建变量,这里我们新建一个 D0 变量,对应地址的设定请点击"选择",弹出对话框, "区域"中选择"4x保持寄存器", "4x"中填入"404097",即对于 plc 中的 D0 这个数值。

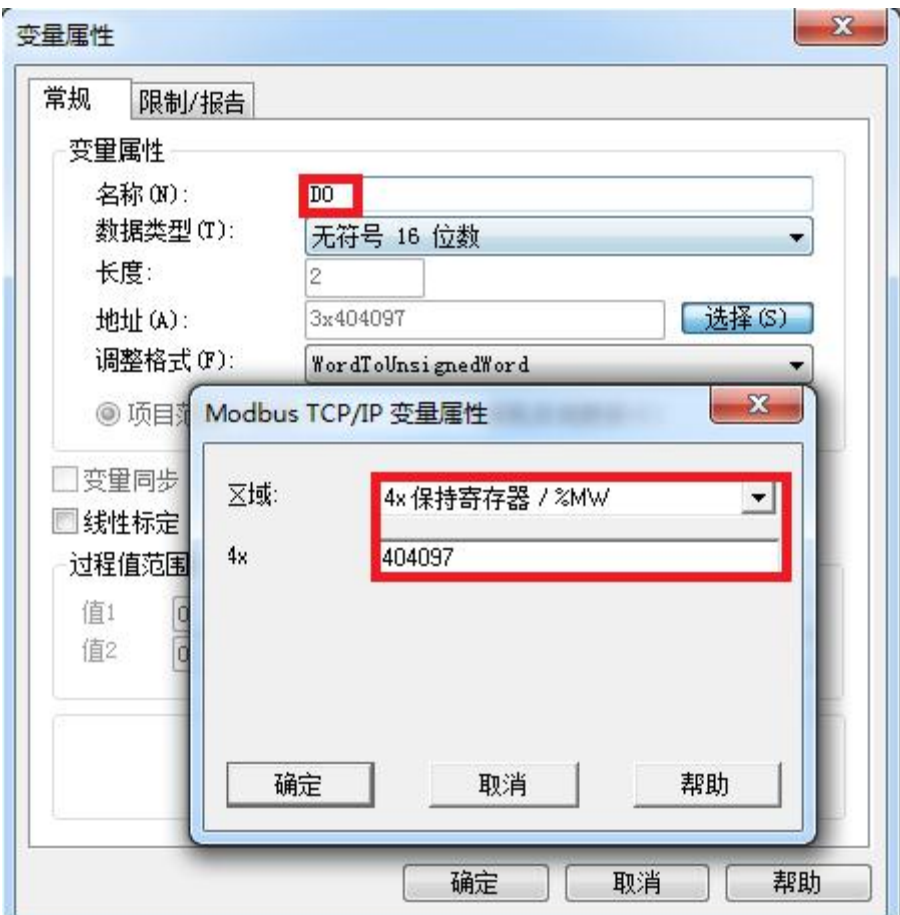

# **5.**产品技术指标

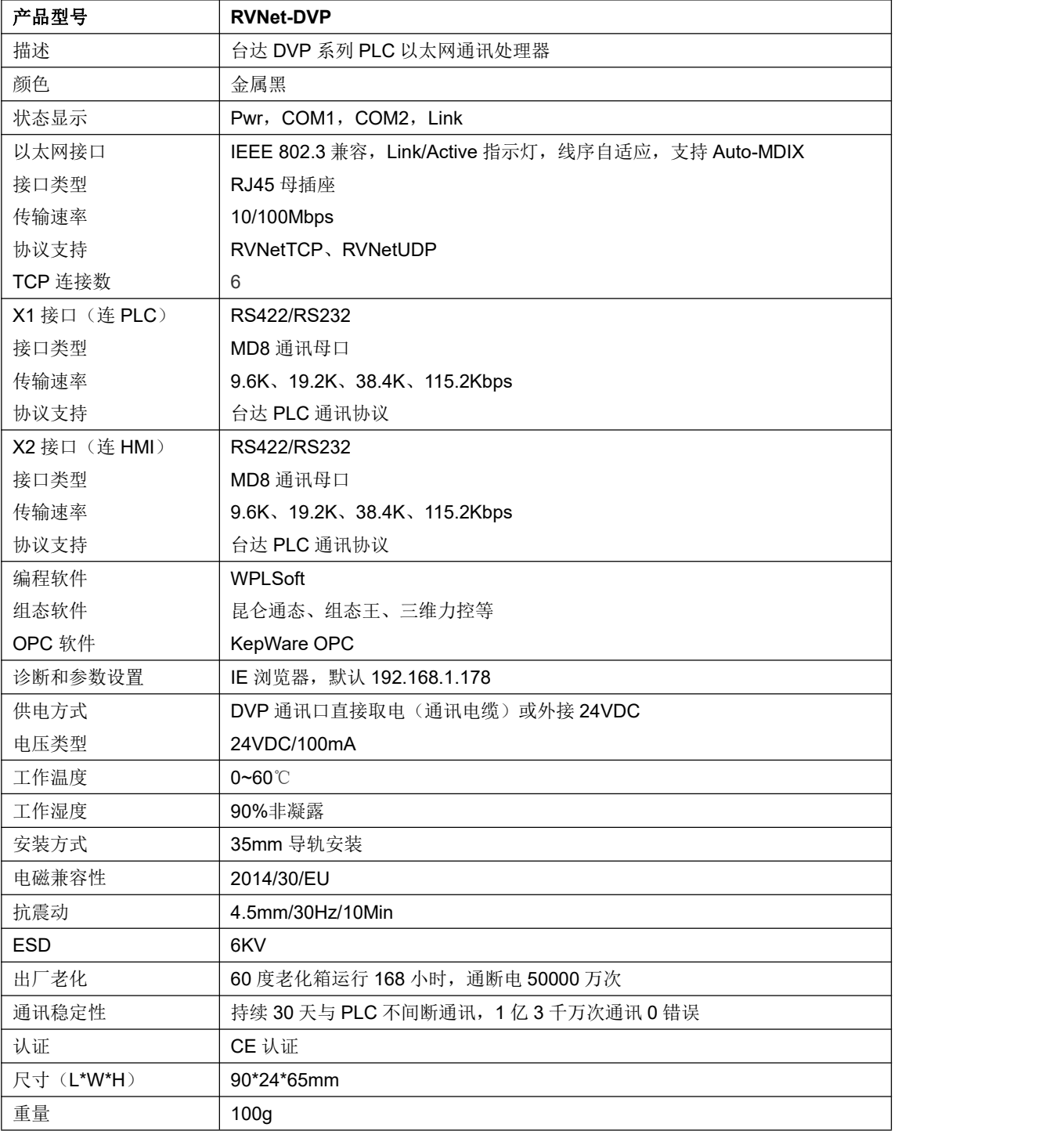

# **6.**联系我们

- 名称:济南罗威智能科技有限公司
- 地址:山东省济南市高新区颖秀路 2755 号
- 邮编:250101
- 销售:0531-88689022
- 传真:0531-88689022
- 名称:青岛启源工业控制技术有限公司
- 地址:山东省青岛市城阳区德阳路 111 号
- 邮编:266107
- 销售:0532-68894021 83029299
- 传真:0532-83029299
- 技术支持: 18753243991, [garywei@dingtalk.com](mailto:garywei@dingtalk.com)
- 网址: [www.roviniot.com](http://www.roviniot.com)

微信公众号:

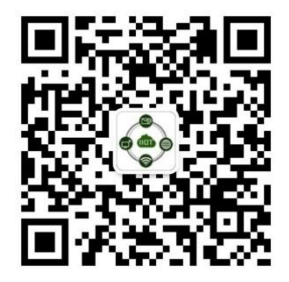